*https://wiki.teltonika-gps.com/view/Creating\_Auto\_Top\_Up\_/\_Low\_Data\_notification\_rule\_(Truphone)*

# **Creating Auto Top Up / Low Data notification rule (Truphone)**

 $\Box$ 

### **Contents**

- [1](#page--1-0) [Introduction](#page--1-0)
- [2](#page--1-0) [Creating Auto Top Up](#page--1-0)
- [3](#page--1-0) [Low-Data notification rule](#page--1-0)

## **Introduction**

While using Truphone services it is necessary to track data usage on SIM cards, to make sure, that SIM wouldn't run out of data. To automate this process Auto Top-Up and Low Data notification rules can be used.

# **Creating Auto Top Up**

The Auto Top-up rule is used to automatically renew the SIM card plan when the data is running low (Please note, that Top-up can be done manually). To create an Auto Top-Up rule, please follow this guide:

- 1. Open the IoT Platform at <https://account.truphone.com/login>and log in.
- 2. Navigate to the "Rules" menu and add a new Usage rule (Please refer to Picture 1)

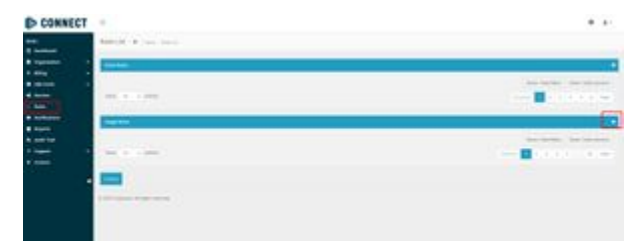

Picture 1. **Rules menu**

3. In the "Label" window enter Your preferred name. To distinguish different rules, in this example name is "Auto Top Up" (Please refer to Picture 2)

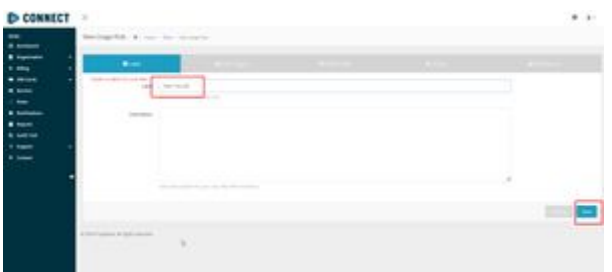

Picture 2. **Label**

- 4. In the "Rule Triggers" select the following settings (Please refer to Picture 3):
	- When Data Usage.
	- Of Each SIM Card.
	- Is greater than In this example value is 490 MB, but it can be customized according to Your needs.
	- Over the Current Rate Plan
	- Country/Network Any Country/Network

|  | and work the second to the same |    | ALLEGATE   To all studes concludes \$ out (40 pet Tale 1 m)<br>which the chart the control control and a construction<br>and any other company and competitions in a con-<br>the inciding to detail and latened the<br>Southern Project Marie Artist (A) | <b>Black Clark Andrew Care &amp; Linds</b> |
|--|---------------------------------|----|----------------------------------------------------------------------------------------------------|--------------------------------------------|
|  | <b>CONTRACTOR</b>               |    | ________                                                                                                    | ۰                                          |
|  |                                 | -- |                                                                                                    |                                            |
|  | <b>STATISTICS</b>               |    |                                                                                                    |                                            |
|  |                                 |    |                                                                                                    |                                            |

Picture 3. **Rule Triggers**

5. In SIM Card(s) window select "All SIM Cards" (Please refer to Picture 4)

| <br><b>Channel</b> | bising to a control   |                          |                 |  |  |  |
|--------------------|-----------------------|--------------------------|-----------------|--|--|--|
|                    |                       | the property of the con- | <b>Ballyman</b> |  |  |  |
|                    |                       | Beaux Die Glenc          |                 |  |  |  |
| <b>Filipi</b>      |                       |                          |                 |  |  |  |
| <b>COLOR</b>       | I services interested |                          |                 |  |  |  |
| -                  |                       |                          |                 |  |  |  |
|                    |                       |                          |                 |  |  |  |
|                    |                       |                          |                 |  |  |  |
|                    |                       |                          |                 |  |  |  |

Picture 4. **SIM Card(s)**

6. In the Actions window select the rate plan that will be applied to the SIM card and **Uncheck** "Change next billing cycle" (Please refer to Picture 5)

| and discount times.             |              |                 |  |  |
|---------------------------------|--------------|-----------------|--|--|
| The Second                      | <b>STATE</b> |                 |  |  |
|                                 |              |                 |  |  |
| <b>Street Art Art Street</b>    |              |                 |  |  |
| <b>Council &amp; D. Council</b> |              |                 |  |  |
| Testimological                  |              |                 |  |  |
| <b>SALES</b>                    | ۰            |                 |  |  |
|                                 |              | <b>State Rd</b> |  |  |

Picture 6. **Actions**

7. Select an email where the notification will be sent (Please refer to Picture 6)

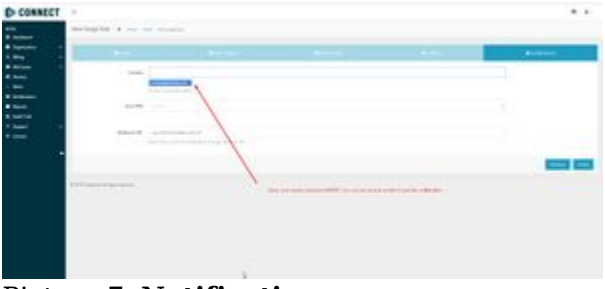

Picture 7. **Notifications**

### **Low-Data notification rule**

Low-Data notification allows users to be informed when a SIM card is running low on data. To create a low-data notification, please follow this guide:

- 1. Open the IoT Platform at <https://account.truphone.com/login>and log in.
- 2. Navigate to the "Rules" menu and add a new Usage rule (Please refer to Picture 1)

| <b>DE CONNECT</b> | $\alpha$                           | $+1$                                                                                             |
|-------------------|------------------------------------|--------------------------------------------------------------------------------------------------|
|                   | hander in the time.                |                                                                                                  |
| ter in            |                                    |                                                                                                  |
|                   |                                    | date builders in the total                                                                       |
| Ē                 | 191.7.143                          | œ.<br>٠<br>n an<br>٠<br>$\frac{1}{2} \left( \frac{1}{2} \right) \left( \frac{1}{2} \right)$<br>٠ |
|                   | ਵ                                  |                                                                                                  |
| Ξ                 | $2 - 2 - 2 - 2$<br>but in a lotter | be located<br><b>Services</b><br>(1)<br>٠<br>373<br>-                                            |
|                   |                                    |                                                                                                  |
|                   | an arrangement of                  |                                                                                                  |
|                   |                                    |                                                                                                  |
|                   |                                    |                                                                                                  |

Picture 1. **Rules menu**

3. In the "Label" window enter Your preferred name. To distinguish different rules, in this example name is "Data usage notification" (Please refer to Picture 2)

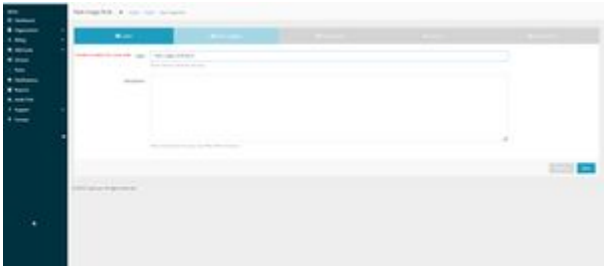

Picture 2. **Label**

- 4. In the "Rule Triggers" select the following settings (Please refer to Picture 3):
	- When Data Usage.
	- Of Each SIM Card.
	- Is greater than In this example value is 480 MB, but it can be customized according to Your needs.
	- Over the Current Rate Plan
	- Country/Network Any Country/Network

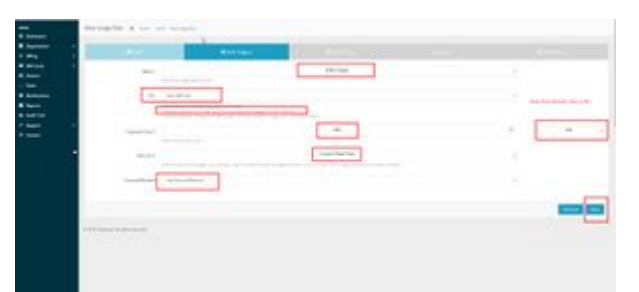

Picture 3. **Rule Triggers**

5. In SIM Card(s) window select "All SIM Cards" (Please refer to Picture 4)

|                        | weekend in the former             |                   |  |  |  |  |
|------------------------|-----------------------------------|-------------------|--|--|--|--|
| __                     | <b>Contract Contract Contract</b> | <b>SHOW: 1979</b> |  |  |  |  |
|                        |                                   |                   |  |  |  |  |
|                        |                                   |                   |  |  |  |  |
| 2 minutes in the state |                                   |                   |  |  |  |  |
|                        |                                   |                   |  |  |  |  |
|                        |                                   |                   |  |  |  |  |
|                        |                                   |                   |  |  |  |  |
|                        |                                   |                   |  |  |  |  |
|                        |                                   |                   |  |  |  |  |
|                        |                                   | Beaux Die Glenc   |  |  |  |  |

Picture 4. **SIM Card(s)**

6. In the Actions window **Uncheck** "Change next billing cycle" (Please refer to Picture 5). Additionally, if You want to automatically Top-Up the SIM card You may select a rate plan that will be applied to the SIM card running low on data

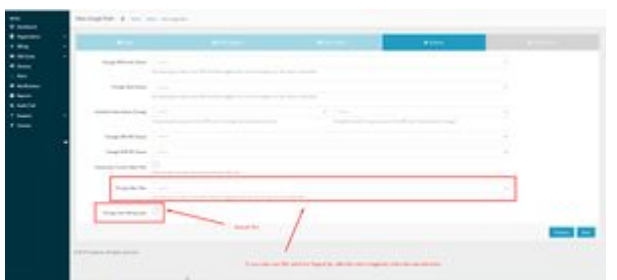

Picture 6. **Actions**

7. Select an email where the notification will be sent (Please refer to Picture 6)

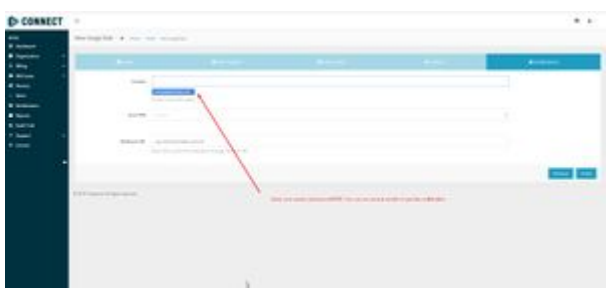

Picture 7. **Notifications**